## **Quito, D.M., 26 de mayo de 2021**

**Asunto:** Instrucciones herramientas informáticas para publicación de "Necesidades de Ínfimas Cuantías" y "Convenios de pago".

Máximas Autoridades Entidades contratantes **Artículo 1 LEY ORGÁNICA DEL SISTEMA NACIONAL DE CONTRATACIÓN PÚBLICA**

## Señores/as Proveedores Del Estado **LEY ORGÁNICA DEL SISTEMA NACIONAL DE CONTRATACIÓN PÚBLICA**

De mi consideración:

El Servicio Nacional de Contratación Pública [en adelante SERCOP], de conformidad con lo establecido en el artículo 10 de la Ley Orgánica del Sistema Nacional de Contratación Pública [en adelante LOSNCP], es el órgano que ejerce la rectoría del Sistema Nacional de Contratación Pública [en adelante SNCP] y su objetivo fundamental es exigir el cumplimiento de los principios previstos en la misma Ley, y aquellas actividades inherentes a los mismos.

Al respecto me permito indicar lo siguiente:

#### **I.- Antecedentes:**

De conformidad con lo previsto en los numerales 12 y 17 del artículo 10 de la LOSNCP, el SERCOP tiene entre sus atribuciones legales, las de capacitar y brindar asesoramiento a los actores del SNCP sobre los instrumentos, herramientas y procedimientos de contratación pública, así como, sobre la inteligencia o aplicación de las disposiciones normativas que integran el SNCP.

A través de Resolución Interna Nro. R.I.-SERCOP-2020-00010 de 30 de junio de 2020, se emitió el "Instructivo para regular el procedimiento de emisión de los oficios circulares que expida el Servicio Nacional de Contratación Pública –SERCOP". Así, el artículo 3, establece que: *"Para efectos del presente Instructivo, se entenderá por oficio circular aquel instrumento jurídico por el cual la máxima autoridad del SERCOP o su delegado emite una información de interés general, relativa al Sistema Nacional de Contratación Pública, a los actores del referido Sistema".*

Por consiguiente, las instrucciones, comunicados y circulares que emite este Servicio Nacional se limitan a reproducir el contenido de otras disposiciones normativas, o las decisiones de otras instancias, o a brindar orientaciones e instrucciones a sus destinatarios, a fin de que sean observadas adecuadamente.

A través de oficio circular Nro. SERCOP-SERCOP-2021-0013-C de 23 de mayo de 2021, publicado en la sede electrónica del SERCOP, se comunicó a los actores del SNCP, lo siguiente:

*"El SERCOP comunica a las entidades contratantes y proveedores del Estado que las herramientas informáticas para la publicación de "Convenios de pago y cualquier instrumento jurídico que genere afectación presupuestaria, provenientes de la aplicación del numeral 2 del artículo 117 del Código Orgánico de Planificación y Finanzas Públicas" y Necesidades de Ínfimas Cuantías", fueron puestas en producción y a disponibilidad de los usuarios del Sistema Oficial de Contratación Pública del Ecuador -SOCE, a partir del 14 y 23 de mayo del 2021, respectivamente".* 

## **II.- Ordenamiento Jurídico Aplicable:**

El artículo 9 de la LOSNCP, establece los objetivos prioritarios del Estado en materia de contratación pública,

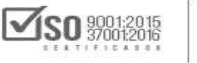

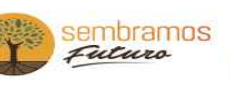

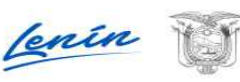

## **Quito, D.M., 26 de mayo de 2021**

entre los cuales constan:

*"[*…*] 6. Agilitar, simplificar y adecuar los procesos de adquisición a las distintas necesidades de las políticas públicas y a su ejecución oportuna; [*…*] 9. Modernizar los procesos de contratación pública para que sean una herramienta de eficiencia en la gestión económica de los recursos del Estado; [*…*] 11. Incentivar y garantizar la participación de proveedores confiables y competitivos en el SNCP [*…*]".*

El artículo 14 de la misma Ley establece lo siguiente: *"El control del Sistema Nacional de Contratación Pública será intensivo, interrelacionado y completamente articulado entre los diferentes entes con competencia para ello. Incluirá la fase precontractual, la de ejecución del contrato y la de evaluación del mismo. El Servicio Nacional de Contratación Pública tendrá a su cargo el cumplimiento de las atribuciones previstas en esta Ley, incluyendo en consecuencia, la verificación de: 1. El uso obligatorio de las herramientas del Sistema, para rendir cuentas, informar, promocionar, publicitar y realizar todo el ciclo transaccional de la contratación pública [...]".*

Mediante Resolución Externa Nro. RE-SERCOP-2020-0108, publicada en el Registro Oficial Nro. 298 de 28 de septiembre de 2020, se introdujo la siguiente reforma a la Codificación y Actualización de Resoluciones emitidas por este Servicio Nacional:

*"Art. 20.1.- Todas las entidades sujetas a la Ley Orgánica del Sistema Nacional de Contratación Pública, deberán publicar en el portal institucional del SERCOP, la información de convenios de pago y cualquier instrumento jurídico que genere afectación presupuestaria, provenientes de la aplicación del numeral 2 del artículo 117 del Código Orgánico de Planificación y Finanzas Públicas. Información que será publicada en el portal institucional del SERCOP, con toda la documentación de respaldo, que justifique la aplicación de dichas figuras jurídicas, mismas que deberán ser reportadas por las entidades contratantes, en el término máximo de 10 días de suscrito el convenio de pago o los instrumentos provenientes de la aplicación del numeral 2 del artículo 117 del Código Orgánico de Planificación y Finanzas Públicas".* 

Mediante Resolución Externa Nro. RE-SERCOP-2021-0114, publicada en el Registro Oficial Cuarto Suplemento Nro. 432 de 15 de abril de 2021, se introdujeron varias reformas a la Codificación y Actualización de Resoluciones emitidas por este Servicio Nacional; entre ellas la siguiente:

*"Art. 336.- Uso de la herramienta electrónica y concurrencia de ofertas.- En todas las contrataciones que se efectúen por el procedimiento de Ínfima Cuantía, las entidades contratantes establecidas en el artículo 1 de la Ley Orgánica del Sistema Nacional de Contratación Pública, deberán utilizar obligatoriamente la herramienta denominada "Necesidades Ínfimas Cuantías" que se encuentra disponible en el Portal Institucional del Servicio Nacional de Contratación Pública, en la cual se publicarán las necesidades de contratación conforme a lo señalado en el presente capítulo.* 

*Las entidades contratantes al momento de realizar la publicación de sus necesidades, deberán señalar la información de contacto del responsable de la contratación y el correo electrónico en el cual se recibirán las proformas de los bienes, obras o servicios requeridos, así como, el tiempo límite para la entrega de las mismas, el cual no podrá ser menor a un (1) día.* 

*De las proformas recibidas por los medios físicos y electrónicos señalados, se seleccionará al proveedor cuya oferta cumpla con lo determinado en los números 17 y 18 del artículo 6 de la Ley Orgánica del Sistema Nacional de Contratación Pública, según corresponda.* 

*Siempre que sea posible, se exhorta a las entidades contratantes a que cuenten con al menos tres proformas previo a realizar la contratación.*

*La proforma tendrá los efectos de la oferta y tendrá un período de validez por el tiempo para el que haya sido emitida, de conformidad con el artículo 233 del Código de Comercio".*

## **III.- Comunicado:**

En virtud de la normativa citada en el acápite II del presente oficio circular, se emiten las siguientes instrucciones para el uso de la herramienta informática para "*Convenios de pago u otro instrumento jurídico que*

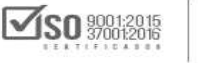

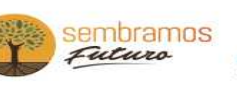

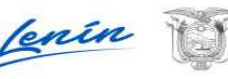

## **Quito, D.M., 26 de mayo de 2021**

*generan afectación presupuestaria" y* de la herramienta para *"Necesidades de Ínfimas Cuantías"*:

#### **3.1. Instrucciones herramienta Convenios de pago u otro instrumento jurídico que generan afectación presupuestaria**

#### **Registro**

1. Ingresar a http://www.compraspublicas.gob.ec/ y registrar las credenciales para el acceso al SOCE.

2. Ingresar al menú "Entidad Contratante" y seleccionar el submenú "Publicar Convenio de Pago u Otros Instrumentos Jurídicos".

3. Al presionar "Publicar Convenio de Pago u Otros Instrumentos Jurídicos", se mostrará la pantalla "Creación del Convenio de Pago u Otros Instrumentos Jurídicos", en donde el usuario registrará la información básica del Convenio de Pago u Otros Instrumentos Jurídico.

4. Al terminar el registro de la información básica, el usuario registrará el detalle de los bienes, obras o servicios incluidos los de consultoría que fueron adquiridos, para el efecto deberá presionar en "Buscar Producto". Deberá seleccionar el CPC del producto, registrar unidad, cantidad, valor y forma de características adicionales de la adquisición.

5. Para finalizar la creación del convenio de pago u otro instrumento jurídico que genera afectación presupuestaria, el usuario deberá cargar la documentación de respaldo (Archivo que contiene el convenio de pago u otro instrumento jurídico que genera afectación presupuestaria, archivo que contiene la partida presupuestaria y demás documentación relevante).

## **Consulta**

#### **Perfil: Entidad Contratante**

1. Ingresar a http://www.compraspublicas.gob.ec/ y registrar las credenciales para el acceso al SOCE.

2. Ingresar al menú "Consultar" y seleccionar el submenú "Convenio de Pago u Otros Instrumentos Jurídicos".

3. Al presionar "Convenio de Pago u Otros Instrumentos Jurídicos", se mostrará la pantalla "Consulta de Convenios de Pago u Otro Instrumento Jurídico que generan afectación presupuestaria", en donde podrá realizar la búsqueda de todos los convenios de pago u otros instrumentos jurídicos registrados por la entidad contratante.

4. Para acceder al detalle del convenio de pago u otro instrumento jurídico, el usuario debe presionar el hipervínculo con el código del convenio de pago y se desplegará la pantalla "Información del Convenio de Pago u Otros Instrumentos que Generan Afectación Presupuestaria".

5. En la pantalla "Información del Convenio de Pago u Otros Instrumentos que Generan Afectación Presupuestaria" se muestra toda la información y documentación registrada por la entidad contratante.

## **Perfil: Proveedor con logueo**

1. Ingresar a http://www.compraspublicas.gob.ec/ y registrar las credenciales para el acceso al SOCE.

2. Ingresar al menú "Consultar" y seleccionar el submenú "Convenio de Pago u Otros Instrumentos Jurídicos". 3. Al presionar "Convenio de Pago u Otros Instrumentos Jurídicos", se mostrará la pantalla "Consulta de Convenios de Pago u Otro Instrumento Jurídico que generan afectación presupuestaria", en donde podrá realizar la búsqueda de todos los convenios de pago u otros instrumentos jurídicos registrados por todas las entidades contratantes del SNCP.

4. Para acceder al detalle del convenio de pago u otro instrumento jurídico, el usuario debe presionar el hipervínculo con el código del convenio de pago y se desplegará la pantalla "Información del Convenio de Pago u Otros Instrumentos que Generan Afectación Presupuestaria".

5. En la pantalla "Información del Convenio de Pago u Otros Instrumentos que Generan Afectación Presupuestaria" se muestra toda la información y documentación registrada por las diferentes entidades contratantes del SNCP.

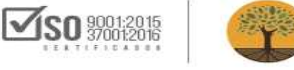

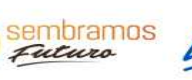

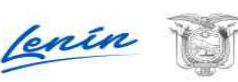

3/5

## **Quito, D.M., 26 de mayo de 2021**

#### **Perfil: Usuario sin logueo**

1. Ingresar a http://www.compraspublicas.gob.ec/

2. En la pantalla de ingreso al SOCE, el usuario elige el menú "Sistema de Contratación" y selecciona el submenú "De Convenio de Pago u otro instrumento jurídico".

3. Al presionar "De Convenio de Pago u otro instrumento jurídico", se mostrará la pantalla "Consulta de Convenios de Pago u Otro Instrumento Jurídico que generan afectación presupuestaria", en donde podrá realizar la búsqueda de todos los convenios de pago u otros instrumentos jurídicos registrados por todas las entidades contratantes del SNCP.

4. Para acceder al detalle del convenio de pago u otro instrumento jurídico, el usuario debe presionar el hipervínculo con el código del convenio de pago y se desplegará la pantalla "Información del Convenio de Pago u Otros Instrumentos que Generan Afectación Presupuestaria".

5. En la pantalla "Información del Convenio de Pago u Otros Instrumentos que Generan Afectación Presupuestaria" se muestra toda la información y documentación registrada por las diferentes entidades contratantes del SNCP.

#### **3.2 Instrucciones herramienta "Necesidades de Ínfimas Cuantías".**

#### **Registro de Necesidades Ínfimas Cuantías**

1. Ingresar a http://www.compraspublicas.gob.ec/

2. El usuario ingresa al menú "Entidad Contratante" y selecciona el submenú "Necesidades Ínfima Cuantía".

3. Al presionar "Necesidades Ínfima Cuantía", se mostrará la pantalla "Registro de Necesidades Ínfimas Cuantías", en donde el usuario registrará los datos generales, dirección e información del contacto del responsable de la contratación correspondientes a la necesidad para ínfima cuantía. Recuerde que en la "Fecha de Publicación de la Necesidad" no se permite el ingreso de una fecha anterior a la actual y que la "Fecha Límite para la entrega de Proformas \*" no puede ser menor a 1 día desde la "Fecha de Publicación de la Necesidad".

4. El usuario registrará el detalle de los bienes, obras o servicios a ser adquiridos, para el efecto deberá presionar en "Ingresar Producto". Deberá registrar la descripción del producto, unidad, cantidad, valor unitario (que se estima) y forma de pago para la contratación.

5. Una vez registrados todos los bienes, obras o servicios a ser adquiridos, el usuario aceptará los términos establecidos y finalizará con el registro de la necesidad para ínfima cuantía.

## **Consulta de Necesidades de Ínfima Cuantía**

## **Perfil: Entidad Contratante**

1. Ingresar a http://www.compraspublicas.gob.ec/

2. El usuario ingresa al menú "Consultar" y selecciona el submenú "Necesidades Ínfima Cuantía".

3. Al presionar "Necesidades Ínfima Cuantía", se mostrará la pantalla Necesidades Ínfima Cuantía, en donde se enlistan todas las necesidades que han sido registradas por la entidad contratante.

4. Para acceder al detalle de una necesidad, el usuario debe presionar la razón social de la entidad contratante y se desplegará la pantalla "Detalle Necesidad Ínfima Cuantía".

5. En la pantalla "Detalle Necesidad Ínfima Cuantía" se muestra toda la información registrada por la entidad contratante.

## **Perfil: Usuario sin logueo**

1. Ingresar a http://www.compraspublicas.gob.ec/

2. En la pantalla de ingreso al SOCE, el usuario elige al menú "Sistema de Contratación" y selecciona el submenú "Necesidades Ínfimas Cuantías".

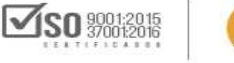

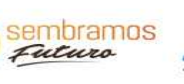

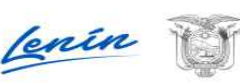

SERVICIO NACIONAL DE<br>CONTRATACIÓN PÚBLICA

# **Circular Nro. SERCOP-SERCOP-2021-0014-C**

## **Quito, D.M., 26 de mayo de 2021**

3. Al presionar "Necesidades Ínfimas Cuantías", se mostrará la pantalla Necesidades Ínfima Cuantía, en donde se enlistan todas las necesidades que han sido registradas por todas las entidades contratantes.

4. Para acceder al detalle de una necesidad, el usuario debe presionar la razón social de la entidad contratante y se desplegará la pantalla "Detalle Necesidad Ínfima Cuantía".

5. En la pantalla "Detalle Necesidad Ínfima Cuantía" se muestra toda la información registrada por la entidad contratante.

Finalmente, toda la información constante en las herramientas informáticas servirá para garantizar la transparencia del Sistema Nacional de Contratación Pública, siendo esta información de acceso público y de utilidad para el ejercicio del control gubernamental, por lo que su uso es de obligatorio cumplimiento.

Atentamente,

#### *Documento firmado electrónicamente*

### Econ. Laura Silvana Vallejo Páez **DIRECTORA GENERAL**

Copia:

Señor Abogado Stalin Santiago Andino González **Coordinador General de Asesoría Jurídica**

Señor Doctor Gustavo Alejandro Araujo Rocha **Subdirector General**

Señor Máster Guillermo Wladimir Taco Lasso **Coordinador Técnico de Operaciones**

Señor Abogado Andrés Ecuador Loor Moreira **Coordinador Técnico de Control**

Señora Licenciada Elena Isabel Rodríguez Yánez **Directora de Comunicación Social**

Señor Abogado Armando Mauricio Ibarra Robalino **Director de Gestión Documental y Archivo**

ch/sa/sa/ga

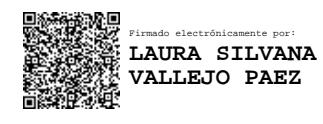

**SO 3001:2015** 

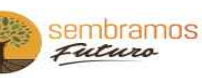

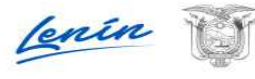

5/5